# 単一 APIC のハードウェア障害からの回復

### 内容

#### 概要 問題 解決方法

#### 概要

このドキュメントでは、ハードウェアの問題のために障害が発生したファブリック クラスタ内の 1 つの Application Policy Infrastructure Controller(APIC)を取り替える手順について説明します 。

#### 問題

動作可能なアプリケーションセントリックインフラストラクチャ(ACI)ファブリックが存在し、 APICに障害が発生しています。障害はハードウェアの問題に関連していると判断され、ユニット 全体を交換する必要があります。

## 解決方法

この問題を解決するには、次の手順を実行します。

障害が発生した APIC と現在のファブリック設定を次のように特定します。 1.

稼働中のAPICのWebインターフェイスから、[System] > [Controllers]を選択します。

画面の左側で、[コントローラ] > (任意のAPIC) > [クラスタ]を選択します。

障害の発生した APIC が [Operational State] カラムで [Unavailable] と表示されます。次に示 すように、障害の発生した APIC の [Fabric Name]、[Target Size]、[Node ID]、さらにトン ネル エンド ポイント(TEP)アドレス空間を記録します。

i آ

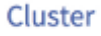

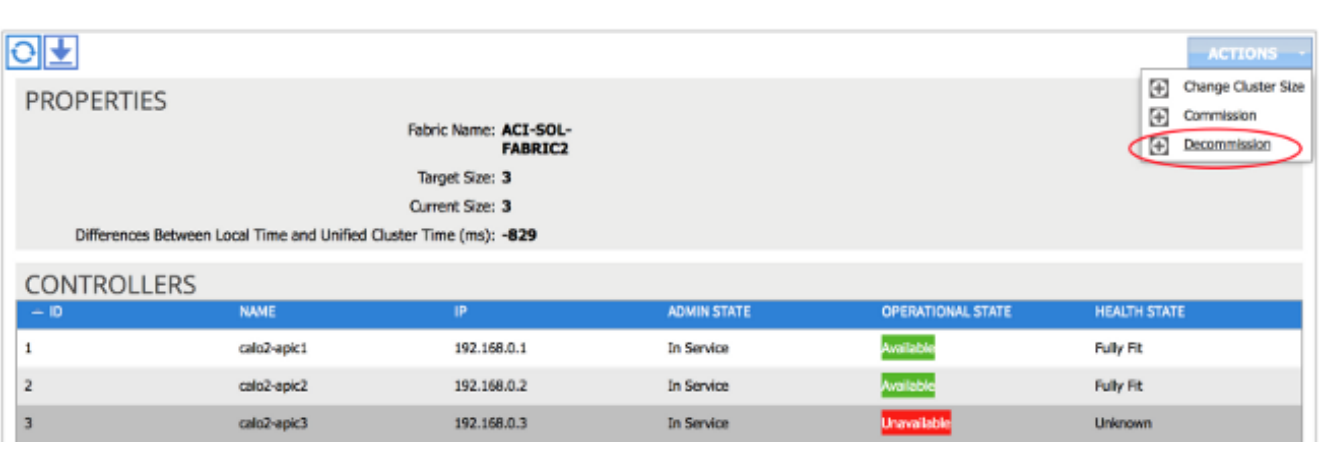

ヒント:また、この情報を入手するために APIC の CLI で acidiag avread コマンドを入力す ることもできます。

障害の発生した APIC を次のようにデコミッション(使用停止)します。 2.

障害の発生した APIC を強調表示します。

[Actions] ドロップダウン リストから、[Decommission] を選択します。APIC の状態が [Out of Service] 管理状態に変わるはずです。

- 障害の発生した APIC をラックから取り外し、交換品を設置します。新しい APIC が起動し 3. て、初期セットアップ スクリプトが開始します。
- ステップ 1 で集めた情報に基づき、障害の発生した APIC と同じ値を使用してセットアップ 4. スクリプトを進めます。

注:古い APIC から記録した同じ設定を必ず使用してください(ファブリック名、コントロ ーラ ID、TEP アドレス プールなど)。 同じ設定を使って APIC を設定しない場合、ファブ リックが部分的に異なる状態になる可能性があります。さらに、クラスタに参加するには、 交換用のAPICが残りの2つのAPICと同じバージョンのACIソフトウェアを実行する必要があ ります。

Enter the ULAN ID for infra network (1-4094) [4093]: Out-of-band management configuration ... Enter the IP address [192.168.10.1/24]: 10.122.141.111 Error: Invalid ip address - expecting A.B.C.D/NN Enter the IP address [192.168.10.1/24]: 10.122.141.111/27 Enter the IP address of the default gateway [None]: 10.122.141.97 Enter the interface speed/duplex mode [auto]: Cluster configuration . Fabric name: ACI-SOL-FABRIC2 Number of controllers: 3 Controller name: calo2-apic3 Controller ID: 3 TEP address pool: 192.168.0.0/16 Infra VLAN ID: 4093 Out-of-band management configuration ... Management IP address: 10.122.141.111/27 Default gateway: 10.122.141.97 Interface speed/duplex mode: auto The above configuration will be applied ... Would you like to edit the configuration? (y/n) [n]:

新しい APIC を次のようにコミッションします。 5.

APIC が起動したら、[Cluster] ページで現在 [Out of Service] 状態にある APIC を強調表示し ます。

[アクション]ドロップダウンリストから、[コミッション]を選択します。

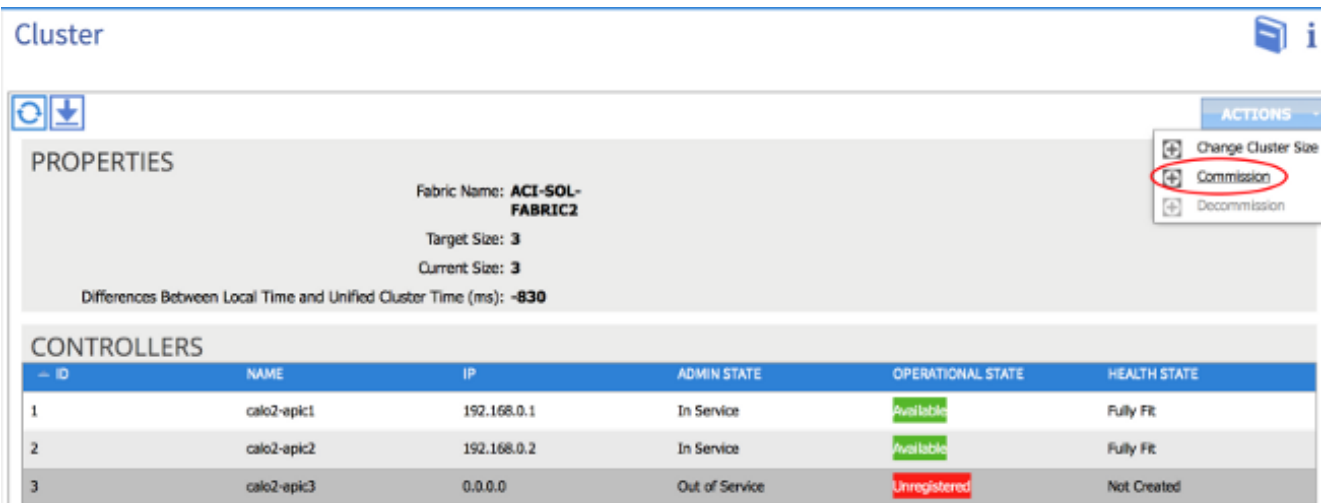

APIC は IP アドレスを取得し、APIC の Web インターフェイスにそれが反映されます。

注:これが発生するまでに最大 10 分かかる可能性があります。新しいAPICは、ヘルス状態 が[Fully Fit]と表示される前に、[Available]状態と[Unavailable Operational]状態を切り替える こともあります。 Cluster

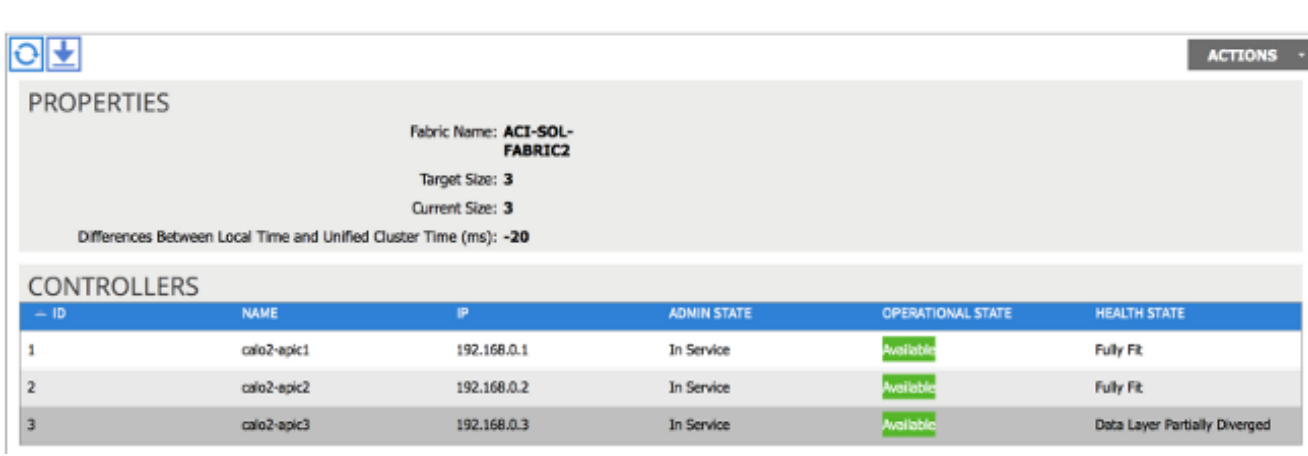

新しい APIC がファブリックにすでに参加したことを確認するには、新しい APIC の CLI を 使ってファブリックにログインします。ログイン時には、ファブリックの残りの部分に設定 されたクレデンシャルを使用します。

n i